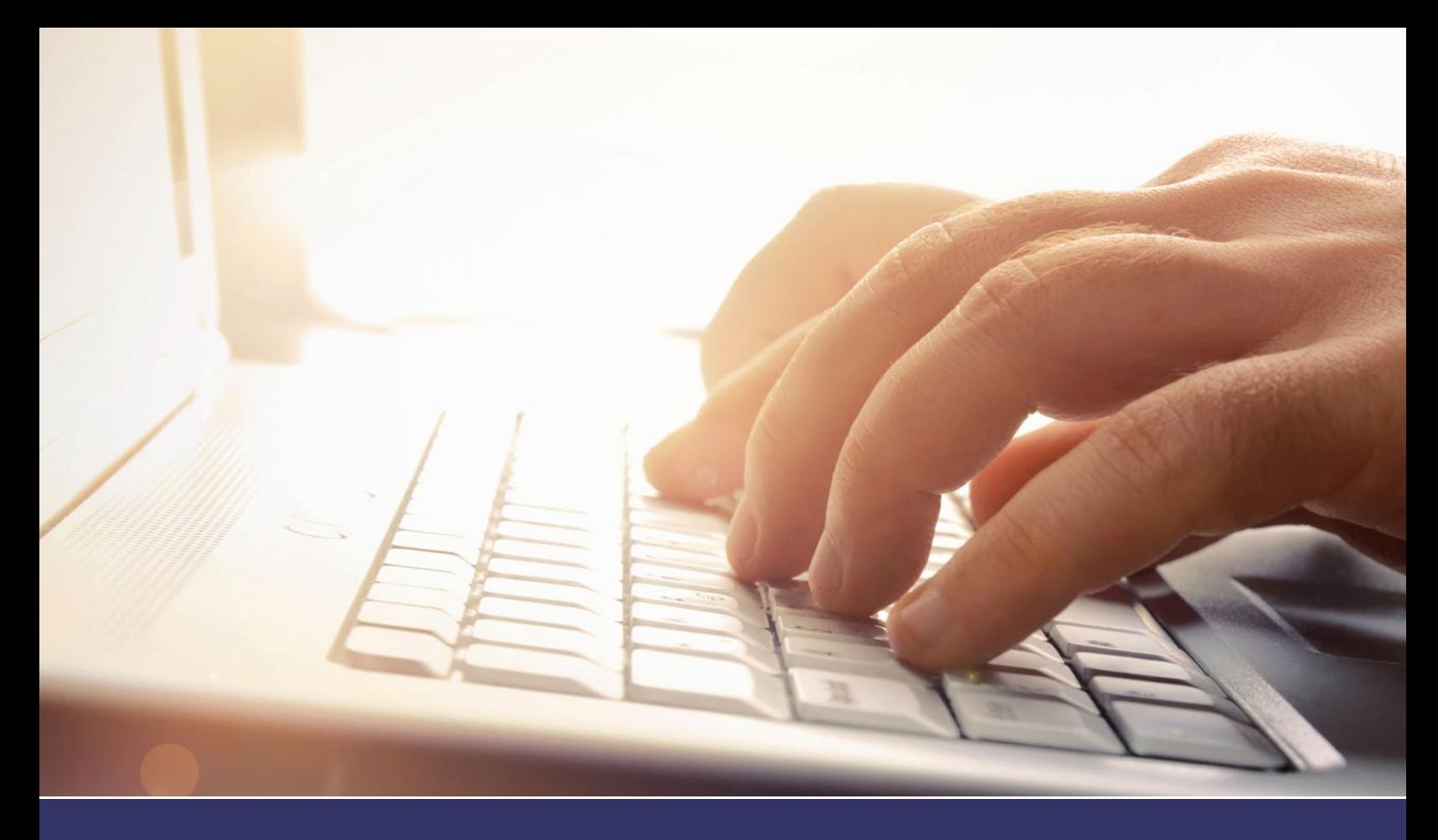

# **TENANT PORTAL USER GUIDE** CLOUD-BASED WORK ORDER SYSTEM

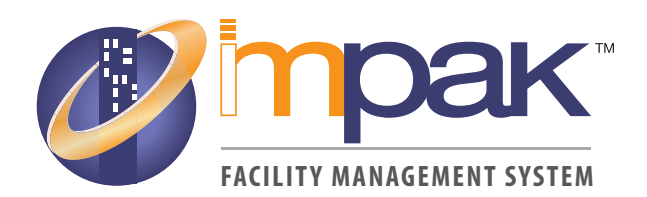

WWW.IMPAKSOLUTIONS.COM

# **SECTIONS**

#### **Getting Started**

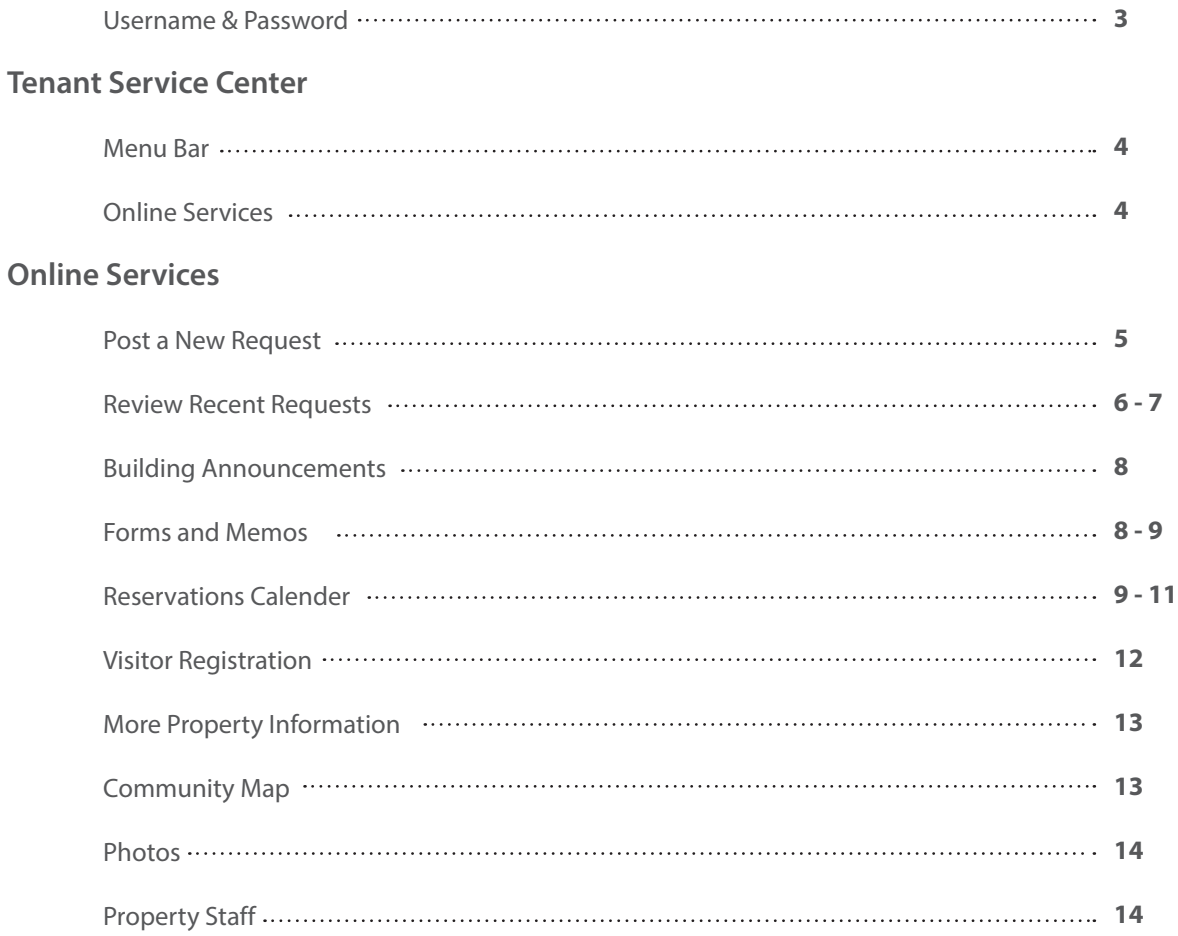

# **SYSTEM REQUIREMENTS**

PC/Tablet/Smart Phone Up-to-date Web Browser (Chrome\*\*, Firefox, Microsoft Edge, Safari) Internet Connection Tenant Username & Password

\*\* Chrome is recommended to see and use all of the features available in IMPAK.

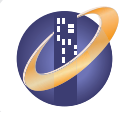

#### **Username & Password**

You should have received an **Tenant Portal User - Your Login Credentials** email like below to log-in to the IMPAK Tenant Service Center. If you have not received this email, please contact your property manager.

When you receive the email with your login credentials, select **Click Here** in the *Click Here to Setup your Password section.* This will allow you to create a new password and log into the IMPAK Tenant Service Center. Use the username provided in the credentials email and your password whenever you'd like to log into IMPAK.

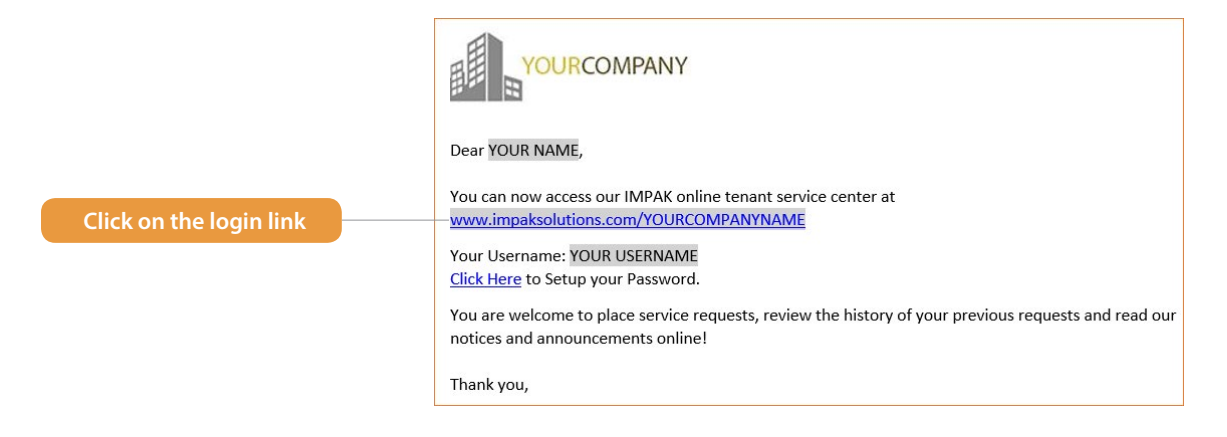

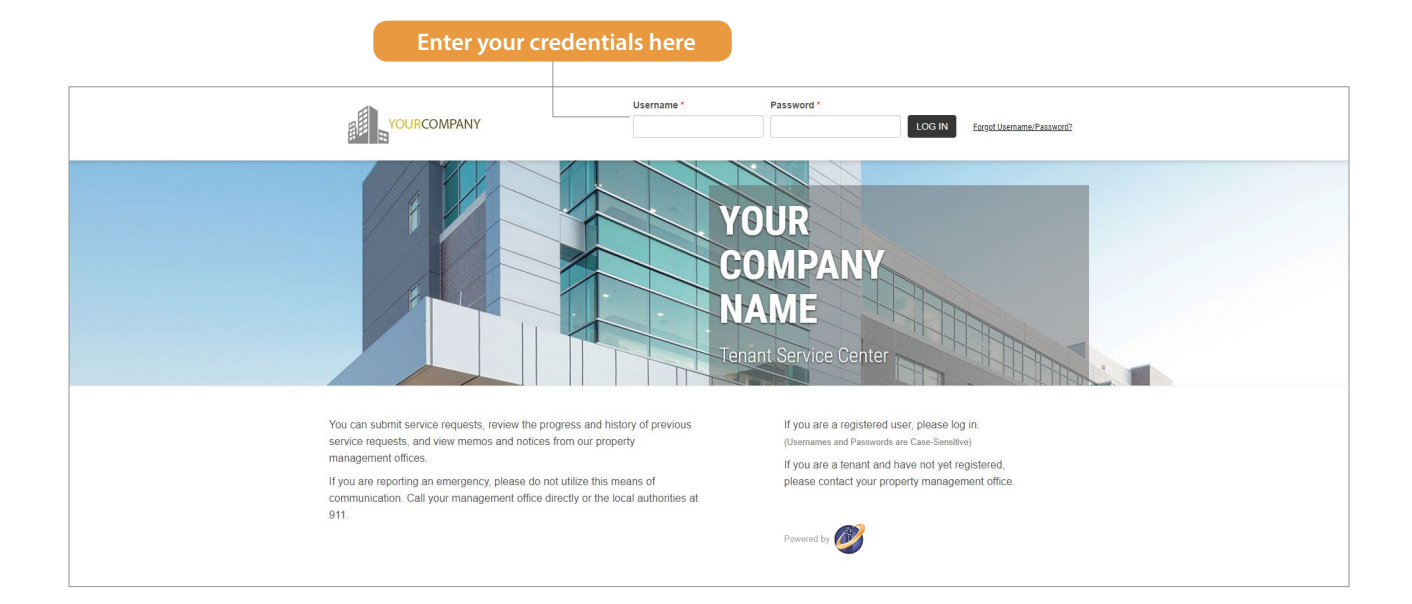

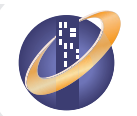

#### **Menu Bar**

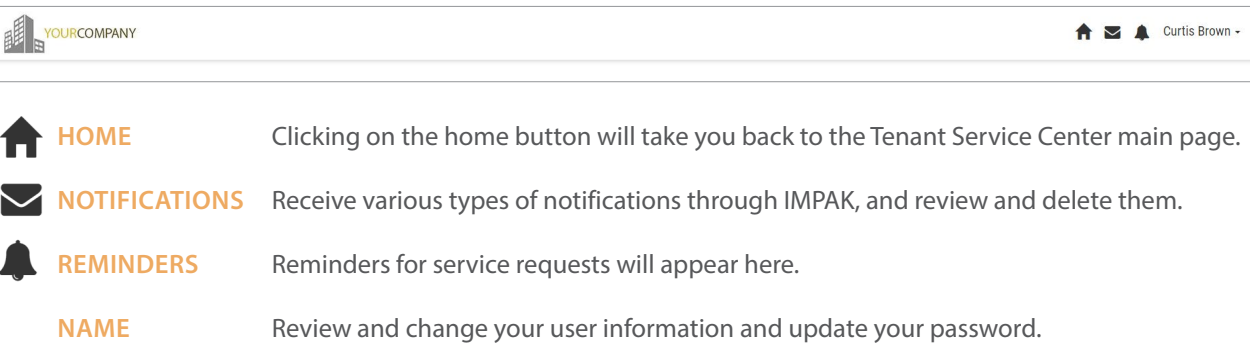

#### **Online Services**

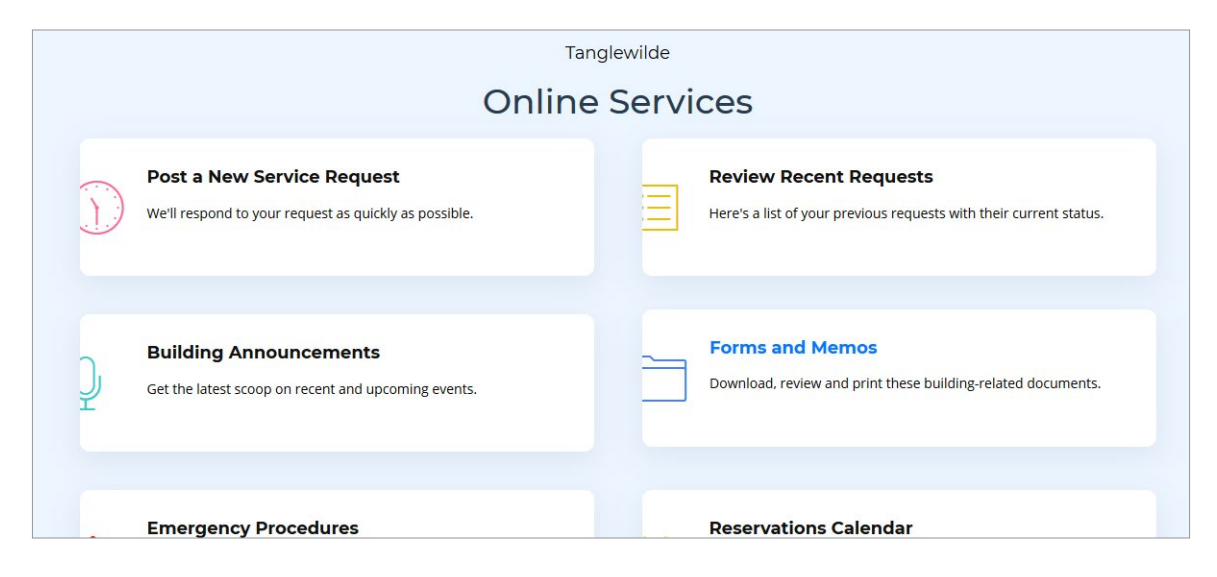

**POST A NEW REQUEST—**Create and send a service request.

**REVIEW RECENT REQUESTS** – Review your recent service history and updated information regarding the progress of your recent service request.

**BUILDING ANNOUNCEMENTS** – Here property managers can update tenants on important information pertaining to the

building such as events, maintenance and inspections.

**FORMS AND MEMOS** – Review memos and forms sent to you from your property management office.

Reservations Calendar – Reserve any available facility/resources.

**VISITOR REGISTRATION** – Schedule visitors to your building.

**MORE PROPERTY INFORMATION** – View additional information about your building.

**COMMUNITY MAP** – Find restaurants and other area features within walking distance.

**PHOTOS** – Enjoy photographs from in and around the building.

**PROPERTY STAFF** – Get to know the people who take care of your building.

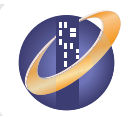

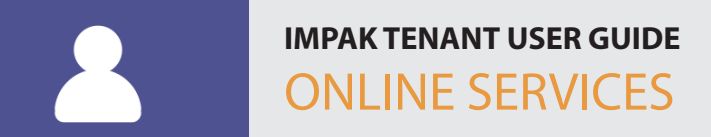

#### **Post a New Service Request**

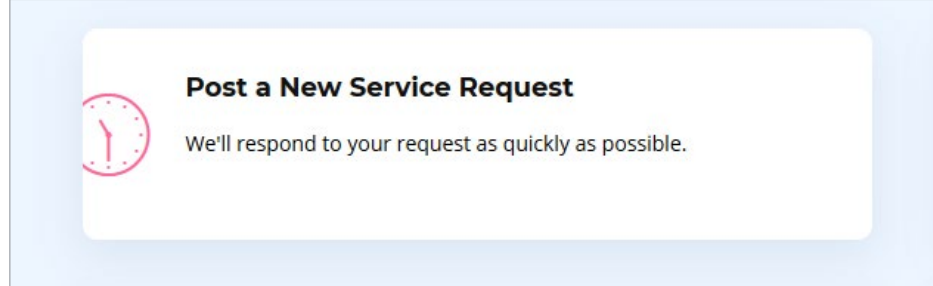

To submit a new work order, click on **Post a New Service Request.**

Fill out the **Your Phone #**, **Service Location**, **Job Type**, and **Your Service Request** fields and select **Save** to create the service request.

**Service Location** – Identify where the service request is located.

**Job Type** – Selecting the closest job type will help prepare the technician as to what materials or tools they might need.

**File/Photo** – Upload an attachment when creating the work order.

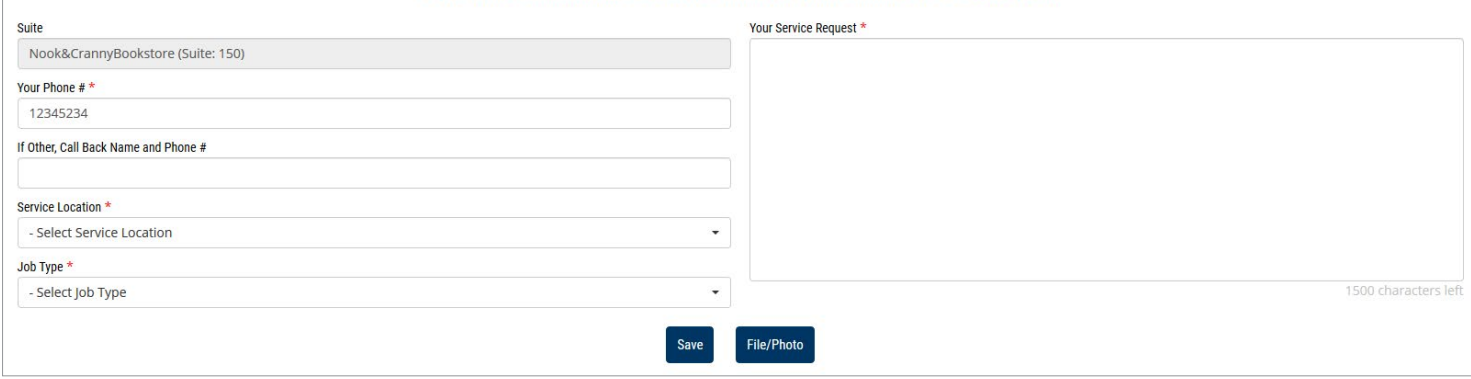

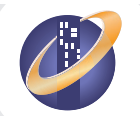

#### **Review Recent Requests**

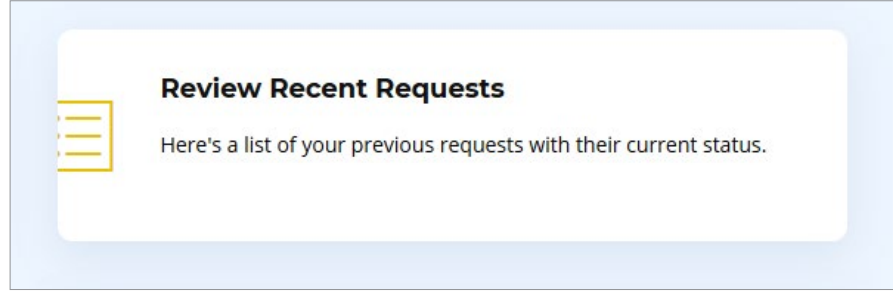

To review previously submitted service requests, click on **Review Recent Requests**

Here you can find any information entered when you submitted the service request, along with technician assignment, work notes, and the status of the request. You will also be able to see other service requests submitted for your tenant company.

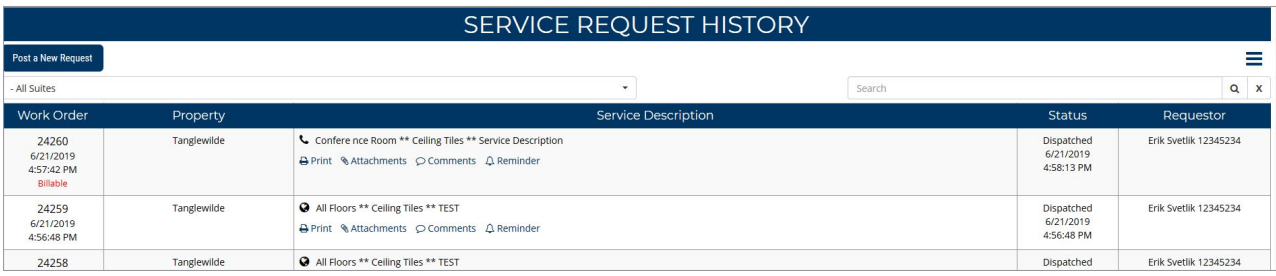

## **& Attachments**

Add pictures and documents to your service requests for property management to see, such as photos of the issue.

## $\circledcirc$  Comments

Add comments to a service request to communicate directly with property management about the work order.

# **△** Reminder

Create reminders for service requests to be reminded of them on a specific day.

# **A** Print

Print out the work order in printer-friendly format.

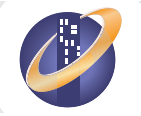

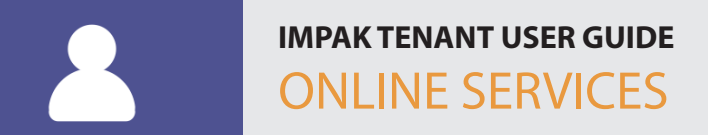

### **Review Recent Requests (Continued)**

Use the dropdown in the top-left to see service requests for all or specific suites.

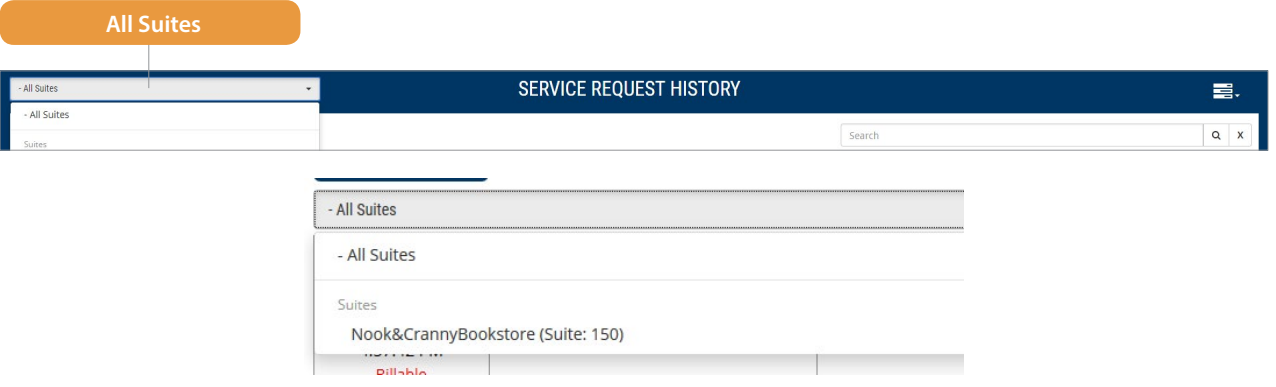

Use the **Task** icon in the top-right to filter service requests by Status and access the *Service Requests Report.*

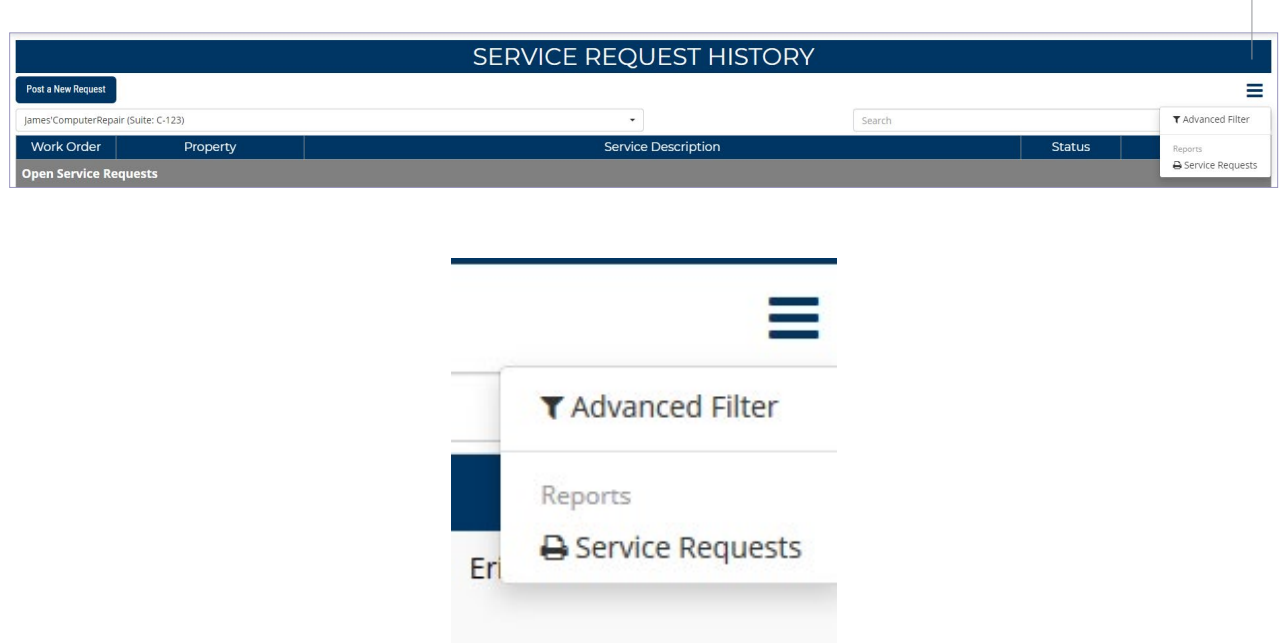

Rate the service received for a specific service request using **Please Rate Our Service** in the Requestor column. Complete a simple two-question form and give any feedback on the service request for property management to review.

Please Rate Our Service

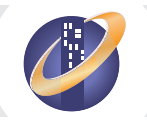

**Task**

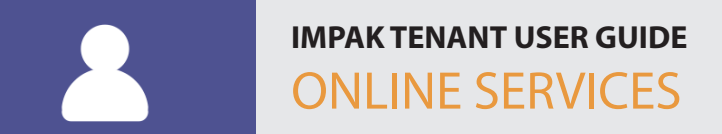

#### **Building Announcements**

Get the latest scoop on recent and upcoming events.

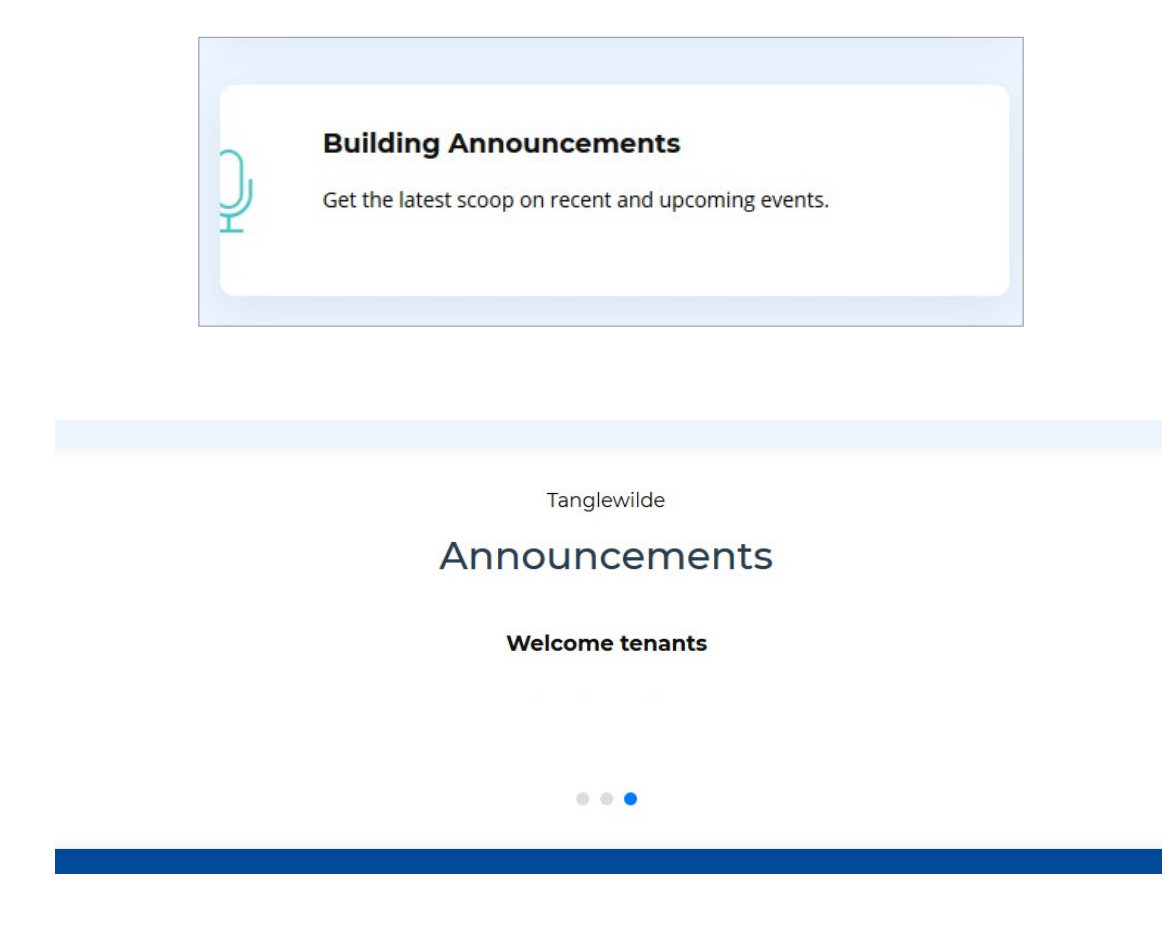

#### **Forms and Memos**

Select **Forms and Memos** to download, review and print building-related documents.

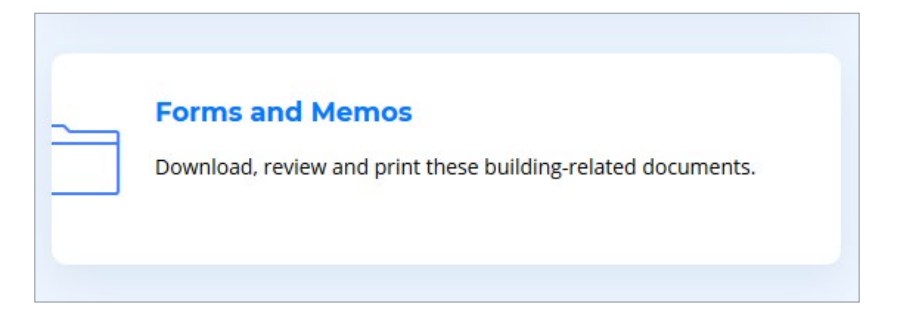

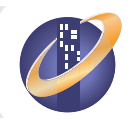

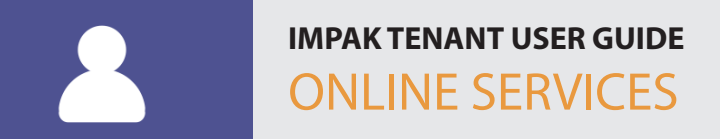

#### **Forms and Memos (Continued)**

Here your property managers can upload forms for you to easily access and download.

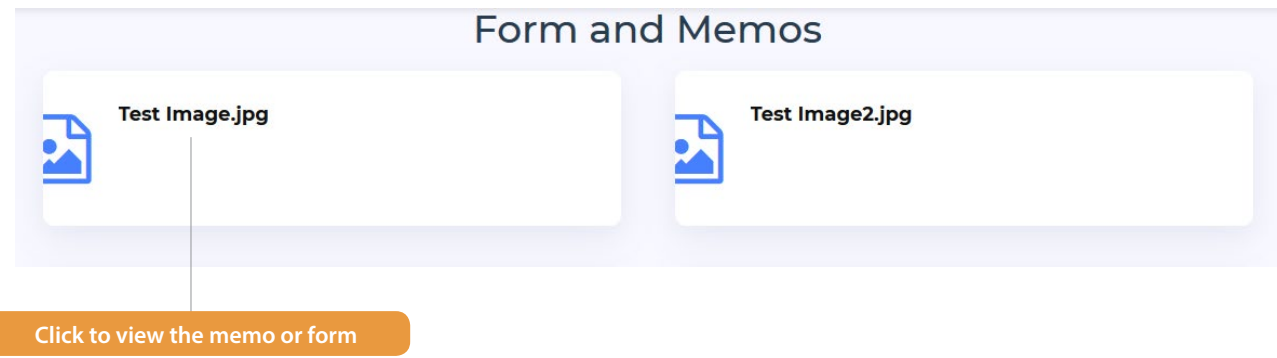

**Reservations** – Make and update reservations for meeting rooms or other areas within the property

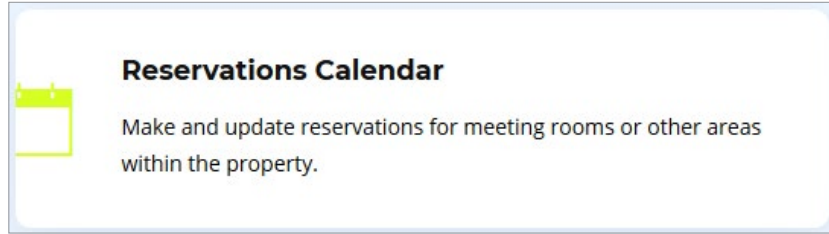

#### **Reservations Calender**

View each facility/resource calendar and create reservations for that specific facility/resource.

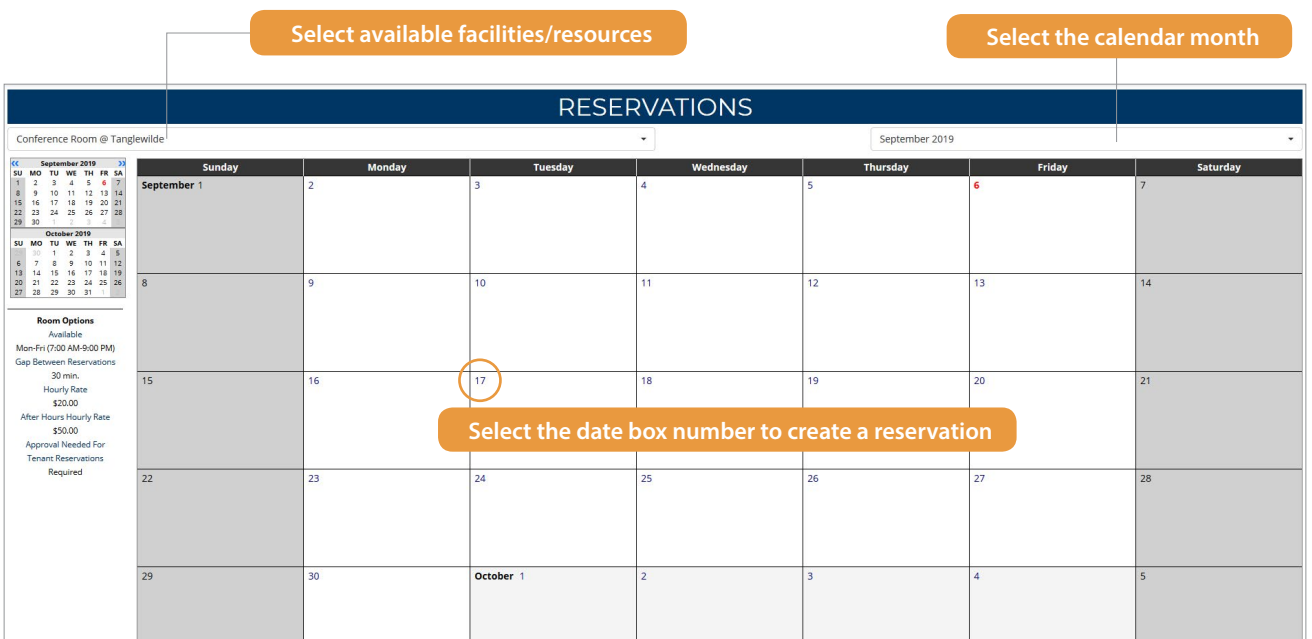

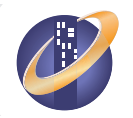

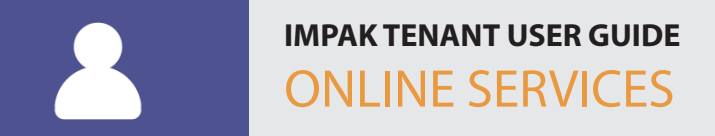

#### **Reservations Calender (Continued)**

View **important information** for each facility/resource below the calendar.

# **DESCRIPTION**

Conference Room #145

Items Available Upon Request -Projector -Microphone -Podium  $-65"$  LED TV

Seat Arrange -Class Room Style -Circle -Outer Edges **PHOTOS** 

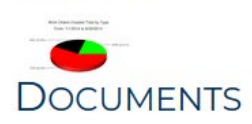

Select the date box number to create a reservation. Fill out **Company / Suite**, **Date, Start/End Time**, **Requested By**, **Phone**, and **Email**.

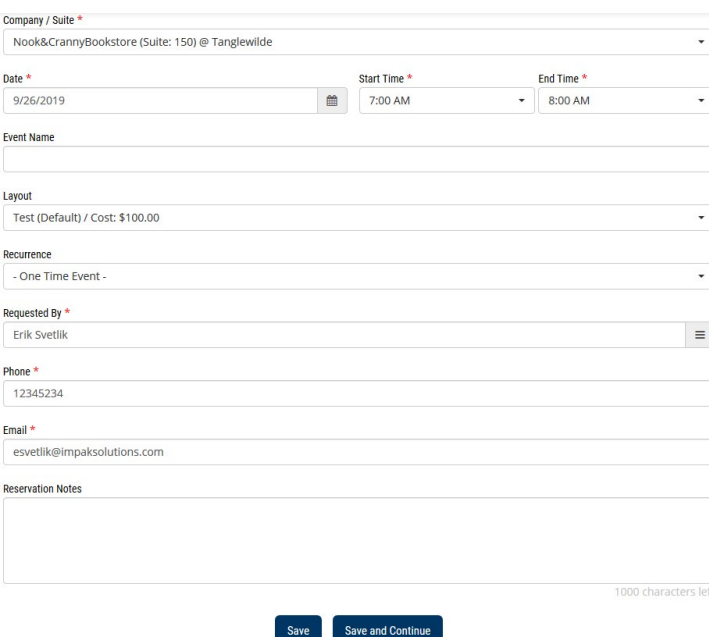

Select **Save** to create the reservation. An email will be sent to property management if they require approval for reservations.

Select **Save and Continue** to create the reservation and continue to the reservation's page. An email will also be sent to property management if they require approval for reservations.

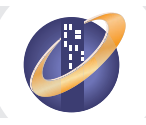

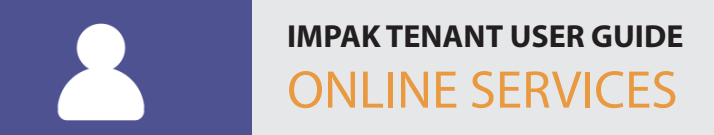

## **Reservations Calender (Continued)**

In the reservation's page, edit the reservation, select add-ons, download attachments and view any facility/resource details.

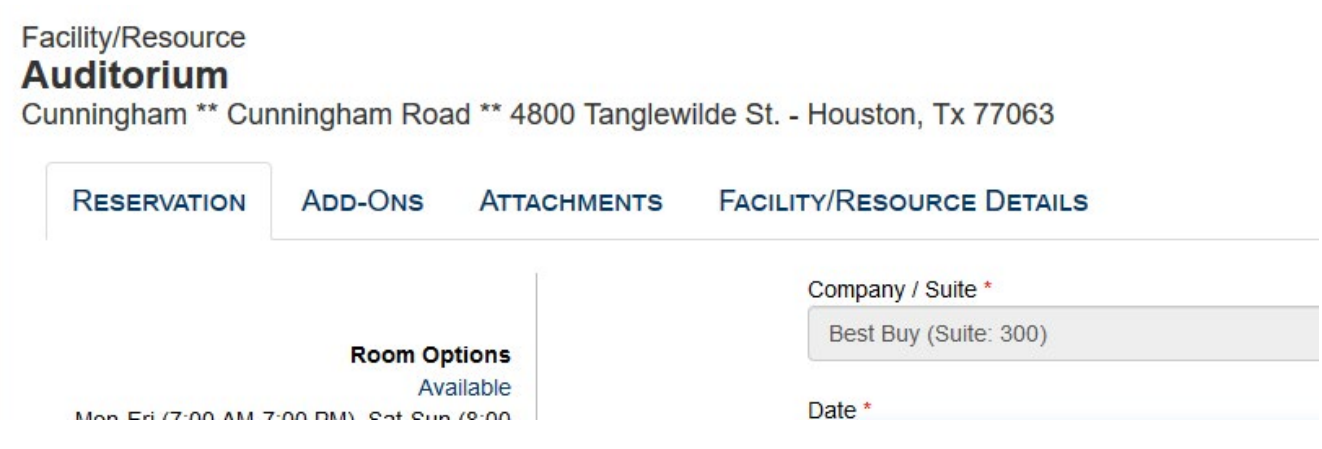

**Reservation** – Edit the information for the reservation.

**Add-Ons** – Select add-ons, such as projectors or additional chairs, if applicable.

**Attachments** – Download any attachments for the facility/resource.

**Facility/Resource Details** – View important information for each facility/resource.

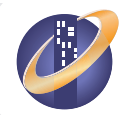

#### **Visitor Registration**

Let property management know who your visitors will be to help promote better building security.

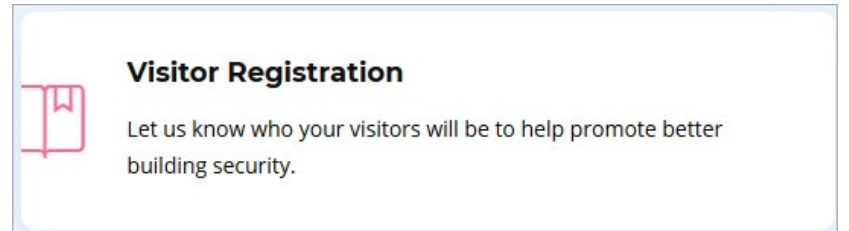

To schedule a visitor, select **New Visitor** in the top-left. Fill out the **Visit Date**, **Tenant Person to be Visited**, **Guest Name #1** and select **Save**.

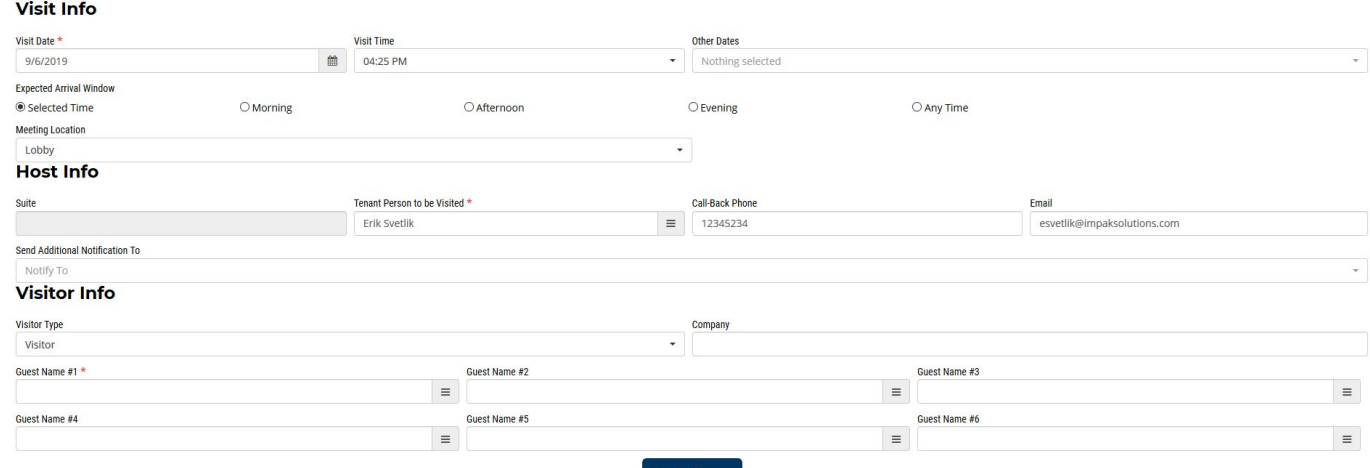

#### **Review** and **edit** schedules in the Visitor Check-In screen.

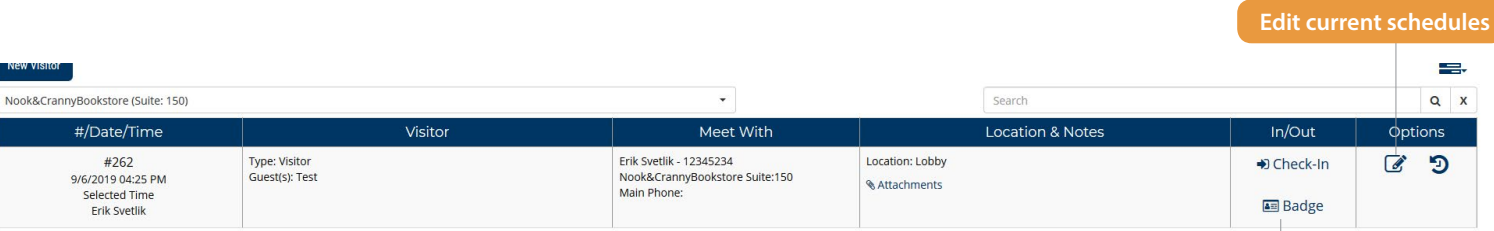

**Check visitors in/out and print badges**

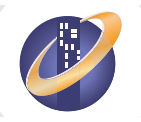

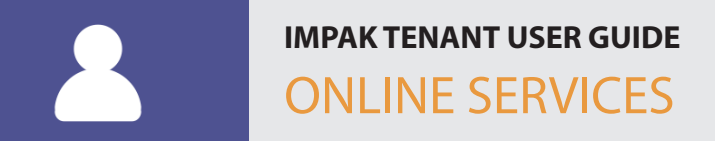

#### **More Property Information**

View additional information about your building.

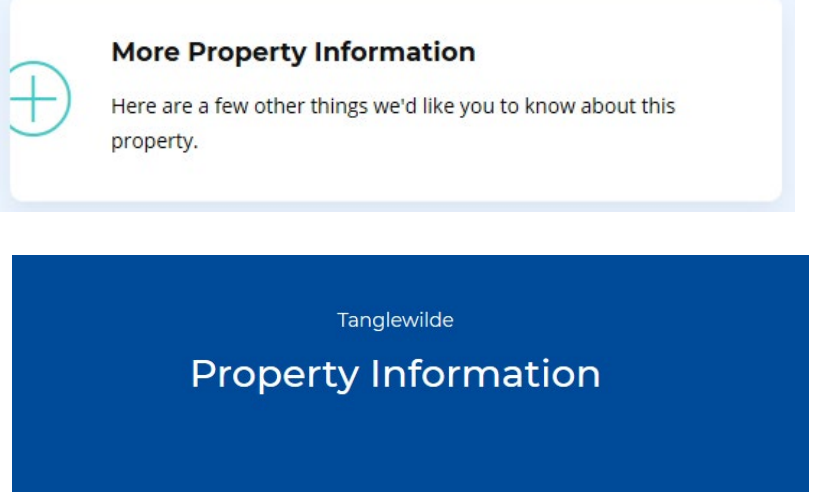

#### **Community Map**

View additional information about your building.

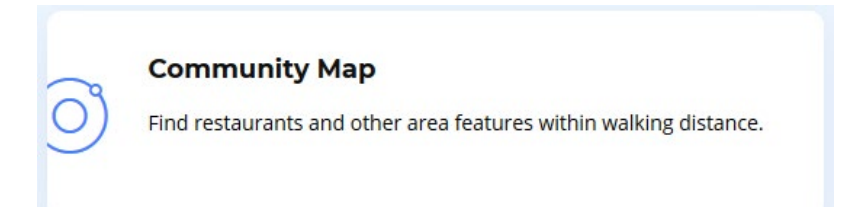

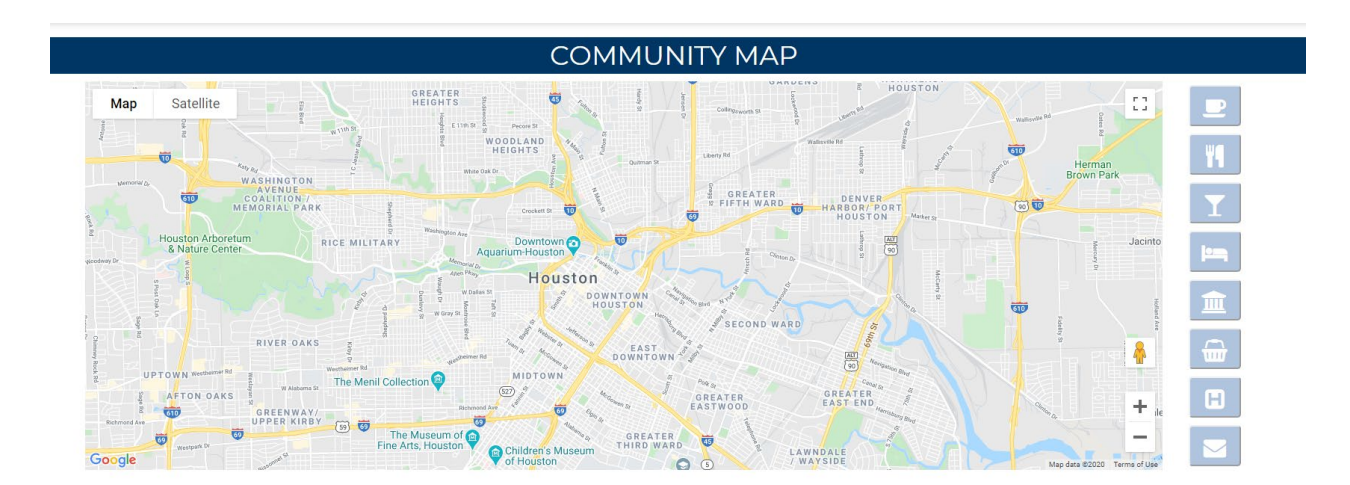

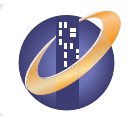

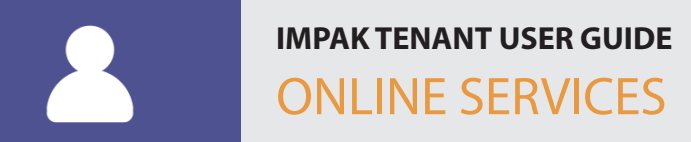

#### **Photos**

Enjoy selections from in and around the building.

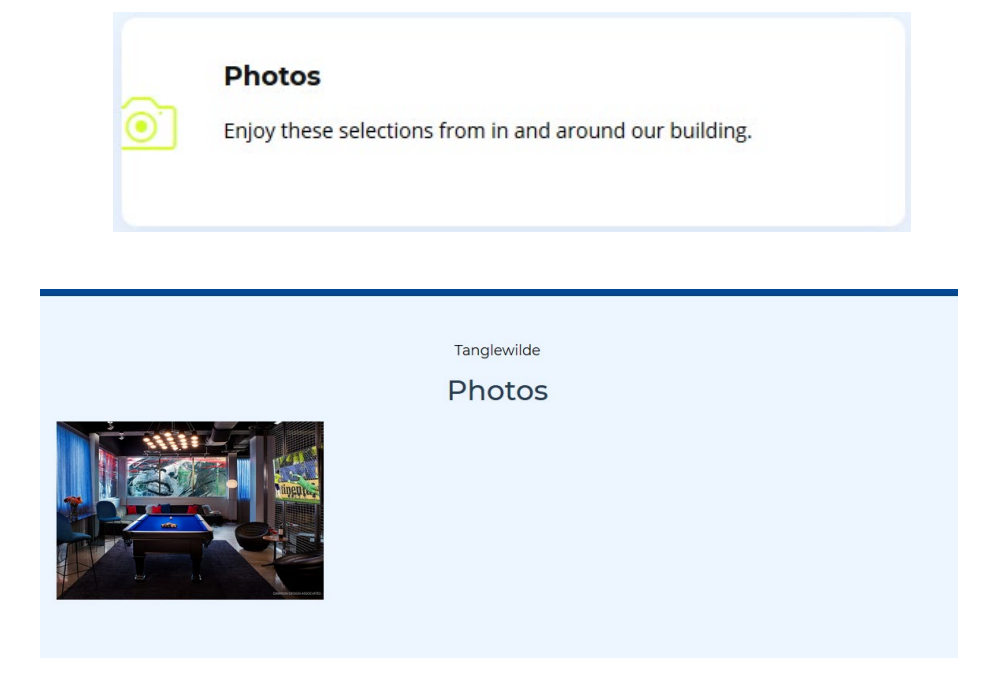

#### **Property Staff**

Get to know the people who take care of your building.

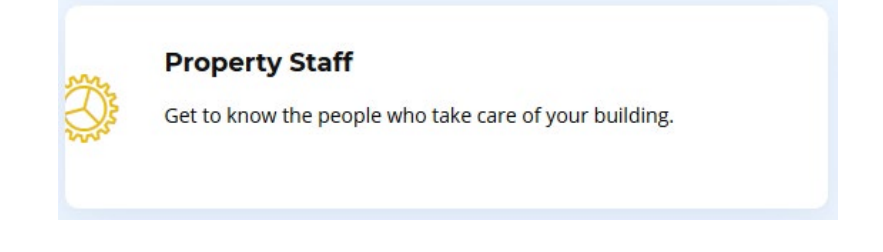

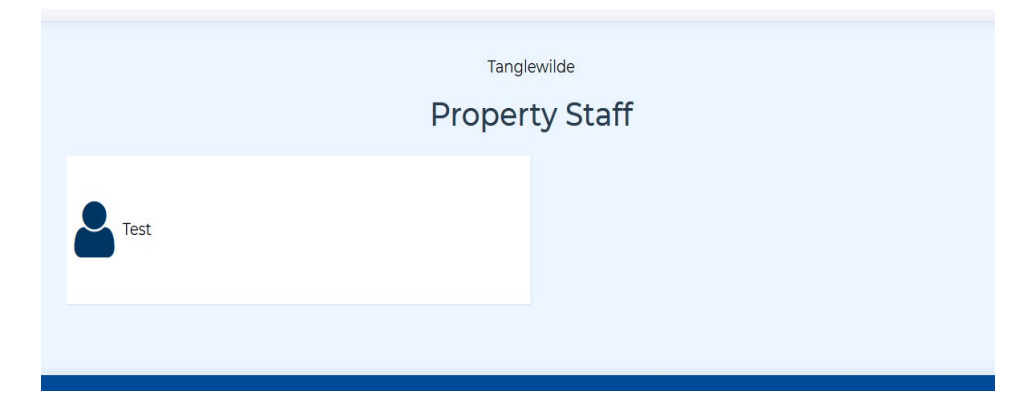

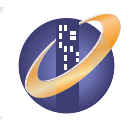